# **COMO ACESSAR O TERMINAL DA BIBLIOTECA VIRTUAL - ALUNO**

Utilize o link <https://adventistas.sophia.com.br/terminal> para acessar a página web.

Selecione o ícone que se refere ao perfil do usuário, identificado pela seta na imagem abaixo.

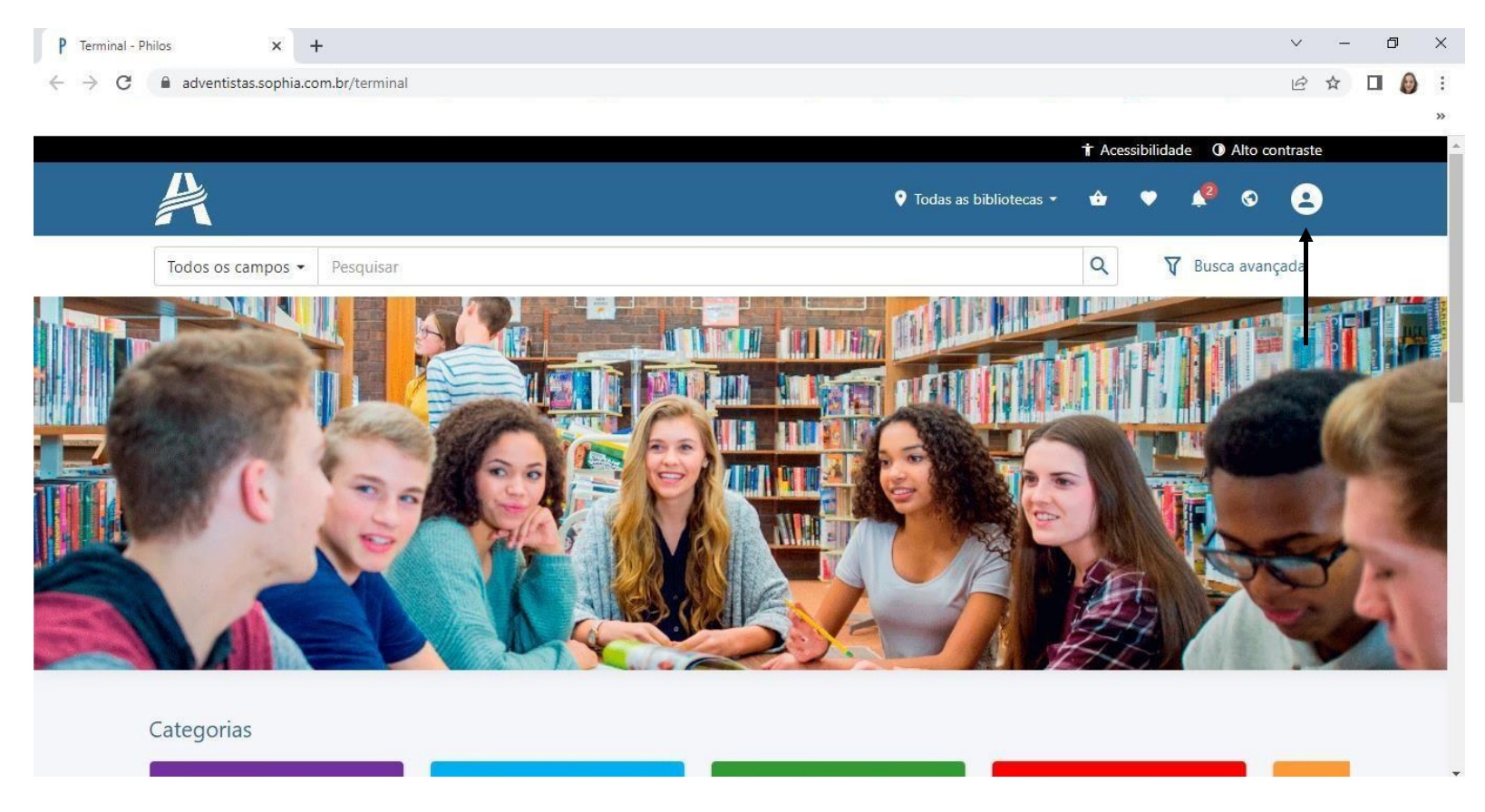

Para acessar o seu perfil, digite os números abaixo do código de barras da sua carteirinha do colégio. A senha será a data de nascimento, sem barras (ddmmaaaa).

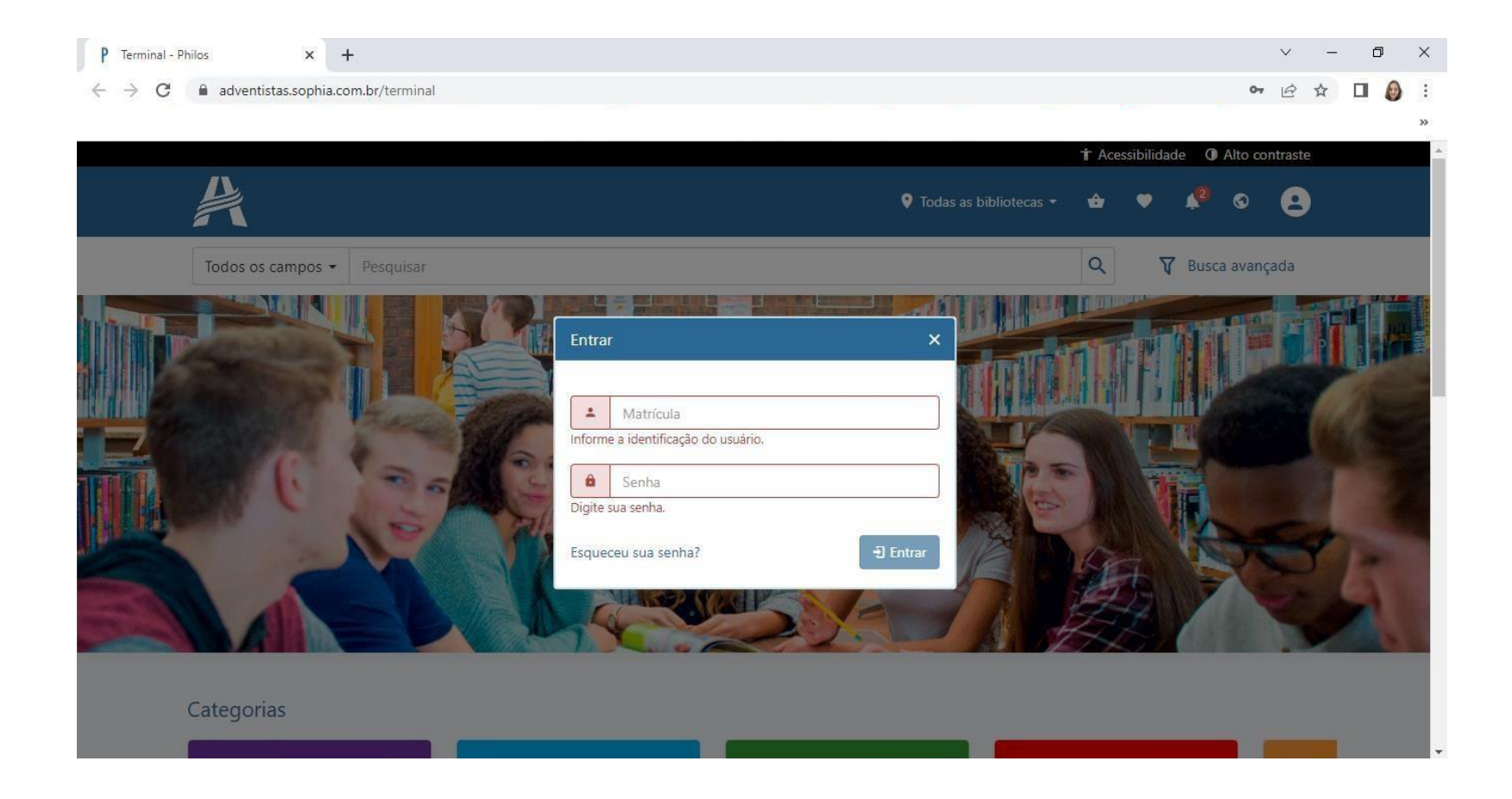

# **RENOVAÇÃO**

Para **RENOVAR** um livro pelo terminal da biblioteca digital, selecione **Empréstimos**.

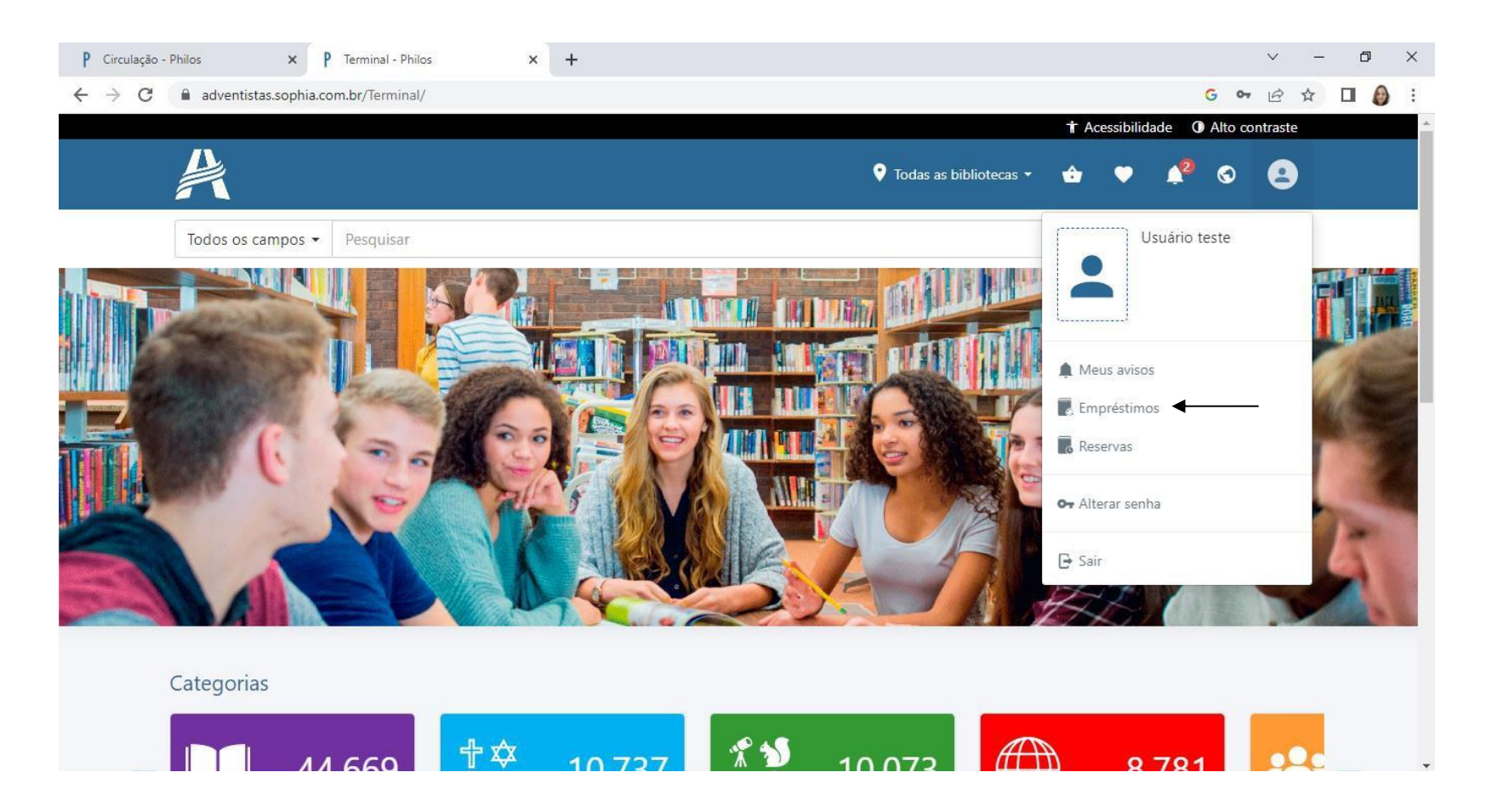

Selecione o título referente à renovação desejada. Clique em **Renovar empréstimos selecionados**.

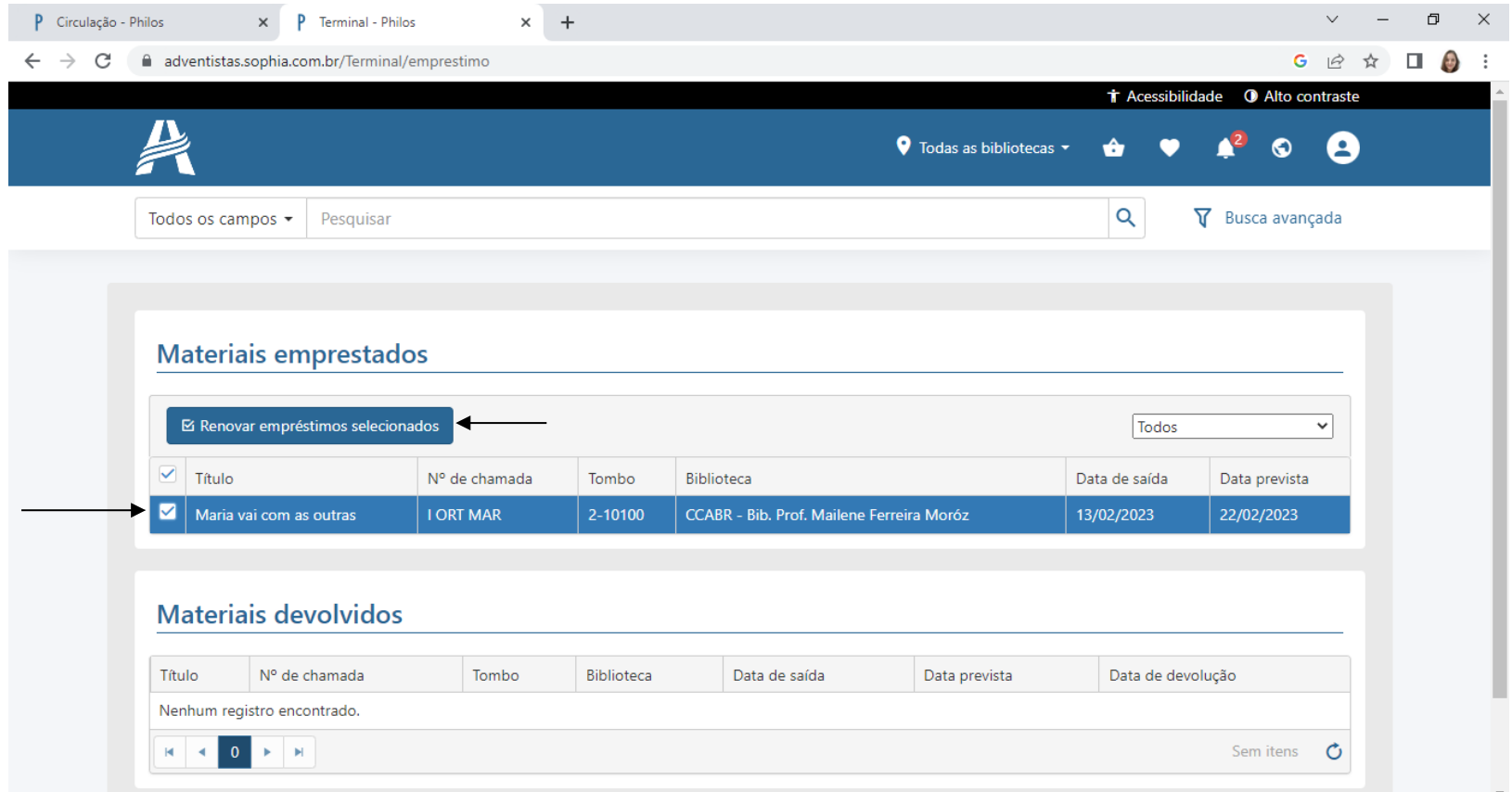

A renovação será realizada e mais **7 dias** serão acrescentados ao empréstimo.

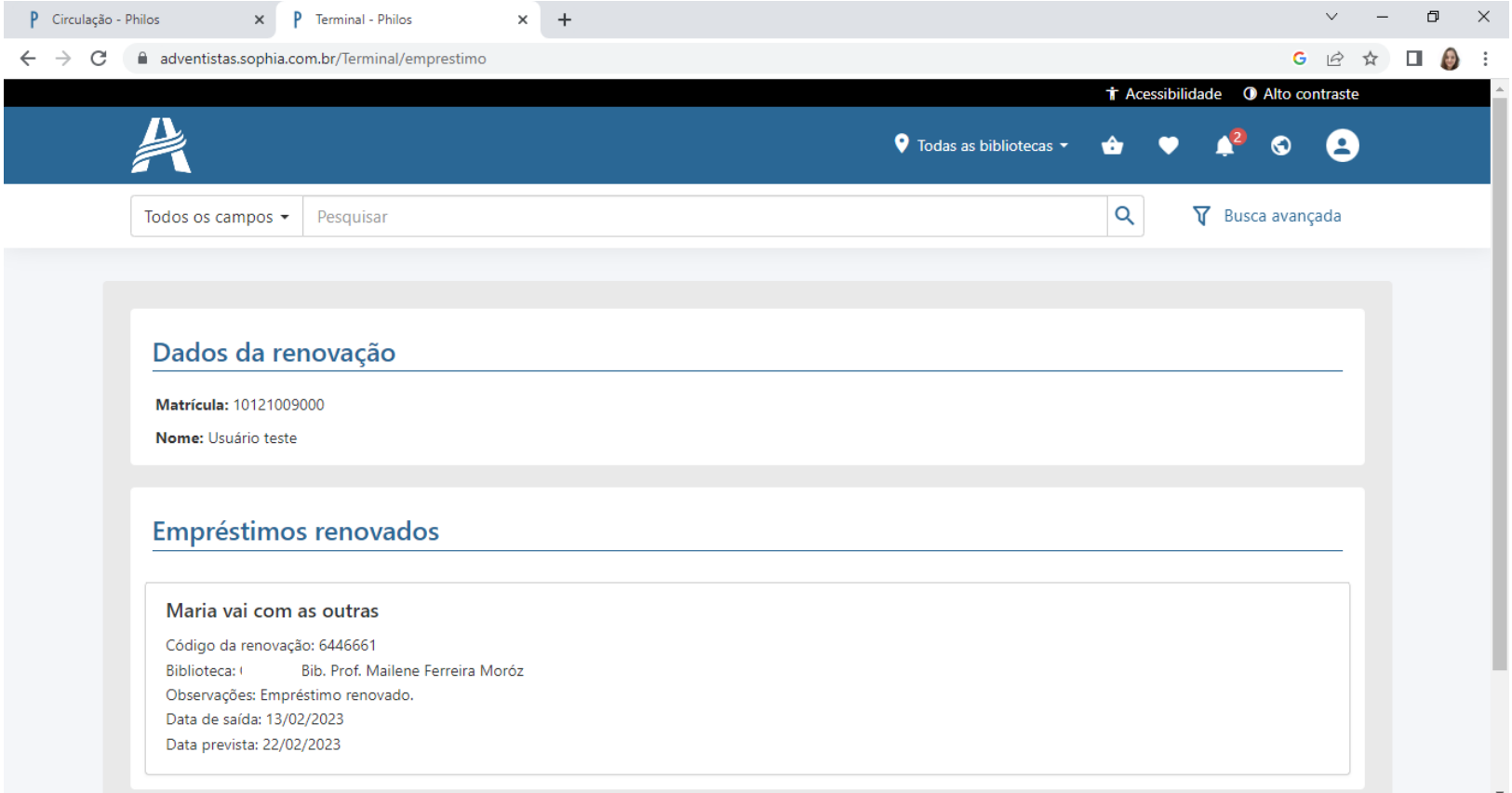

## **RESERVA**

Para realizar a reserva de um exemplar de livro, selecione **Reservas** na página inicial do terminal online.

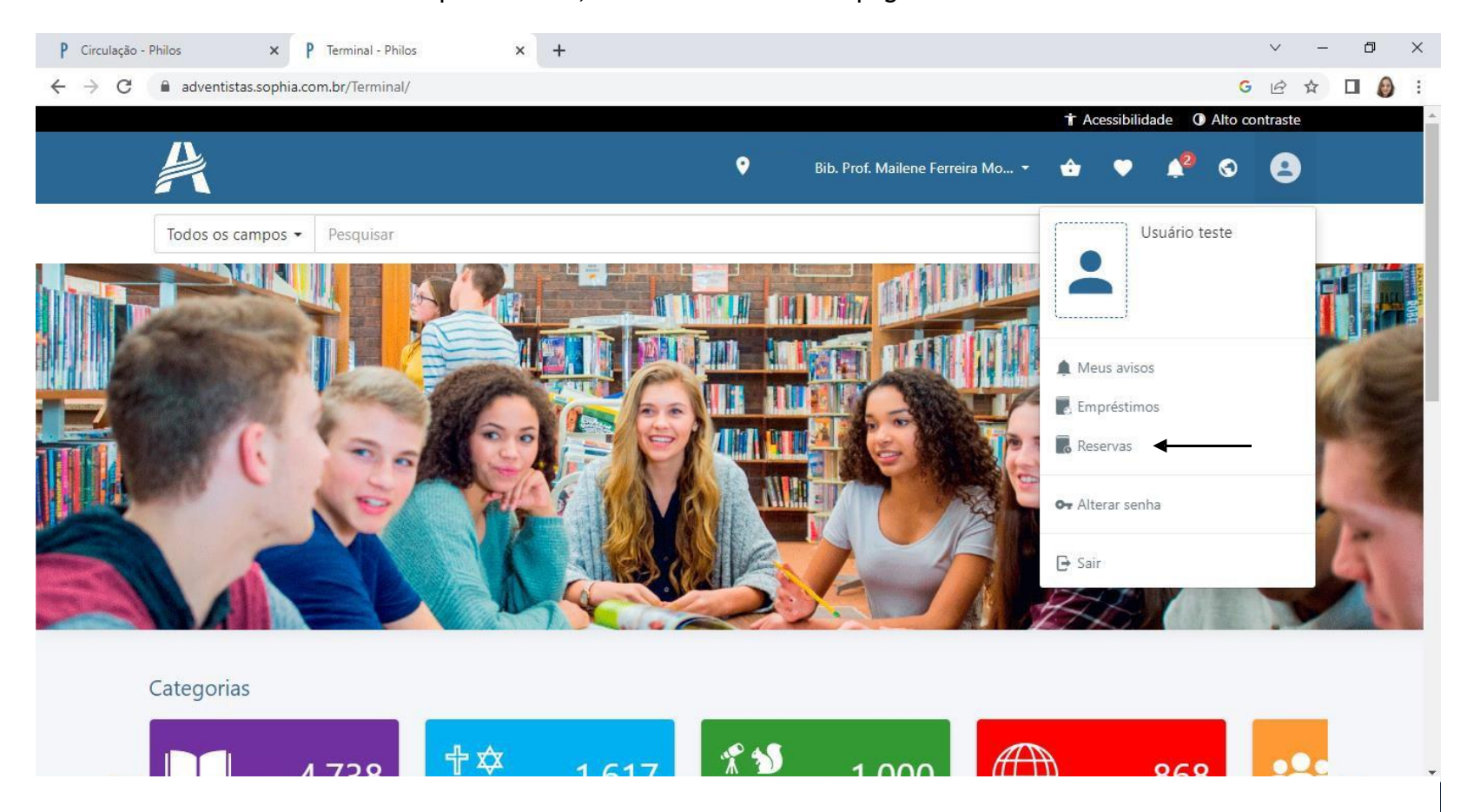

Selecione a biblioteca no ícone referente à localização. Escreva no campo de pesquisa o nome do livro desejado e clique na $\mathbb{Q}$ .

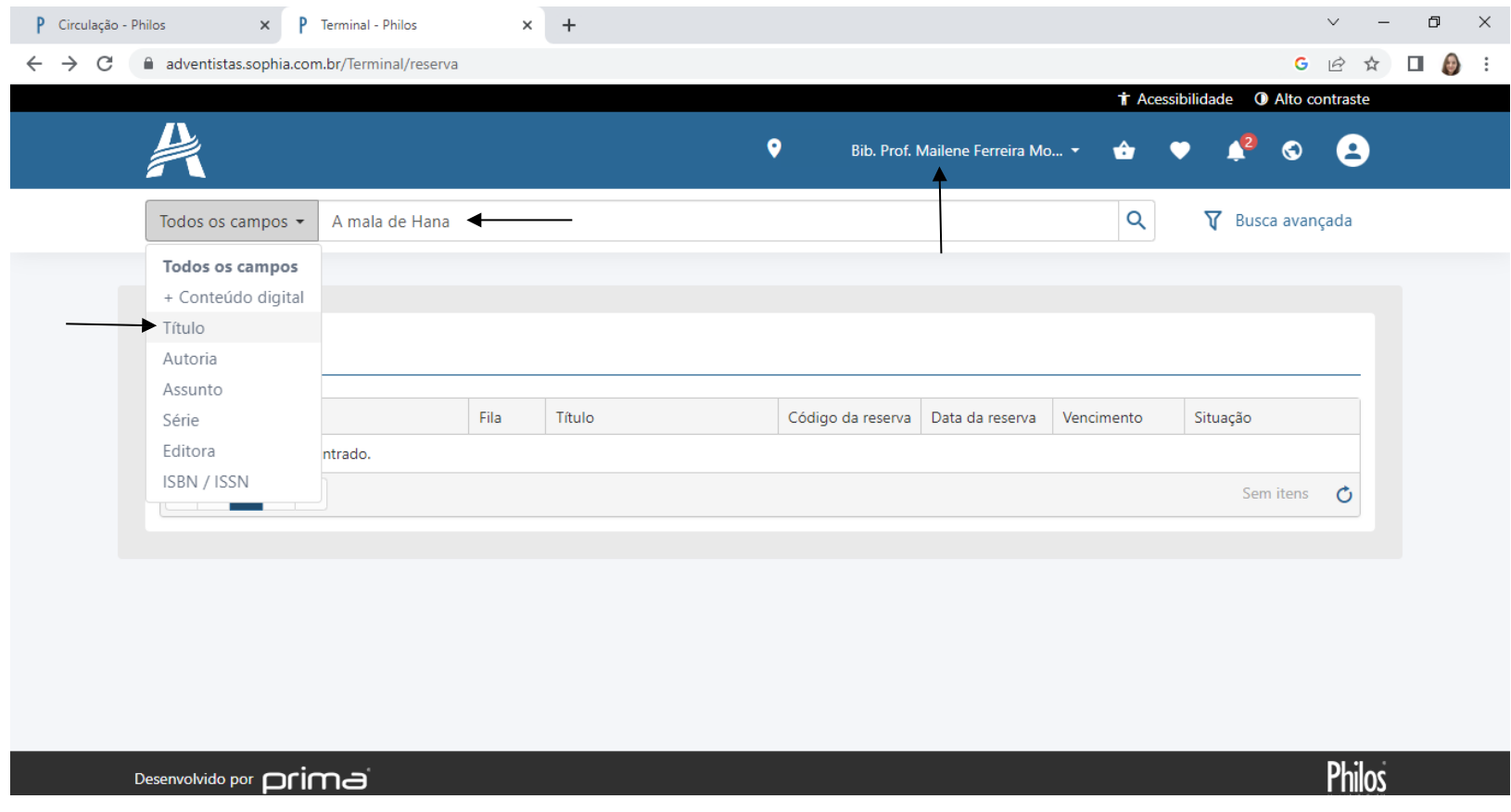

Clique no exemplar desejado.

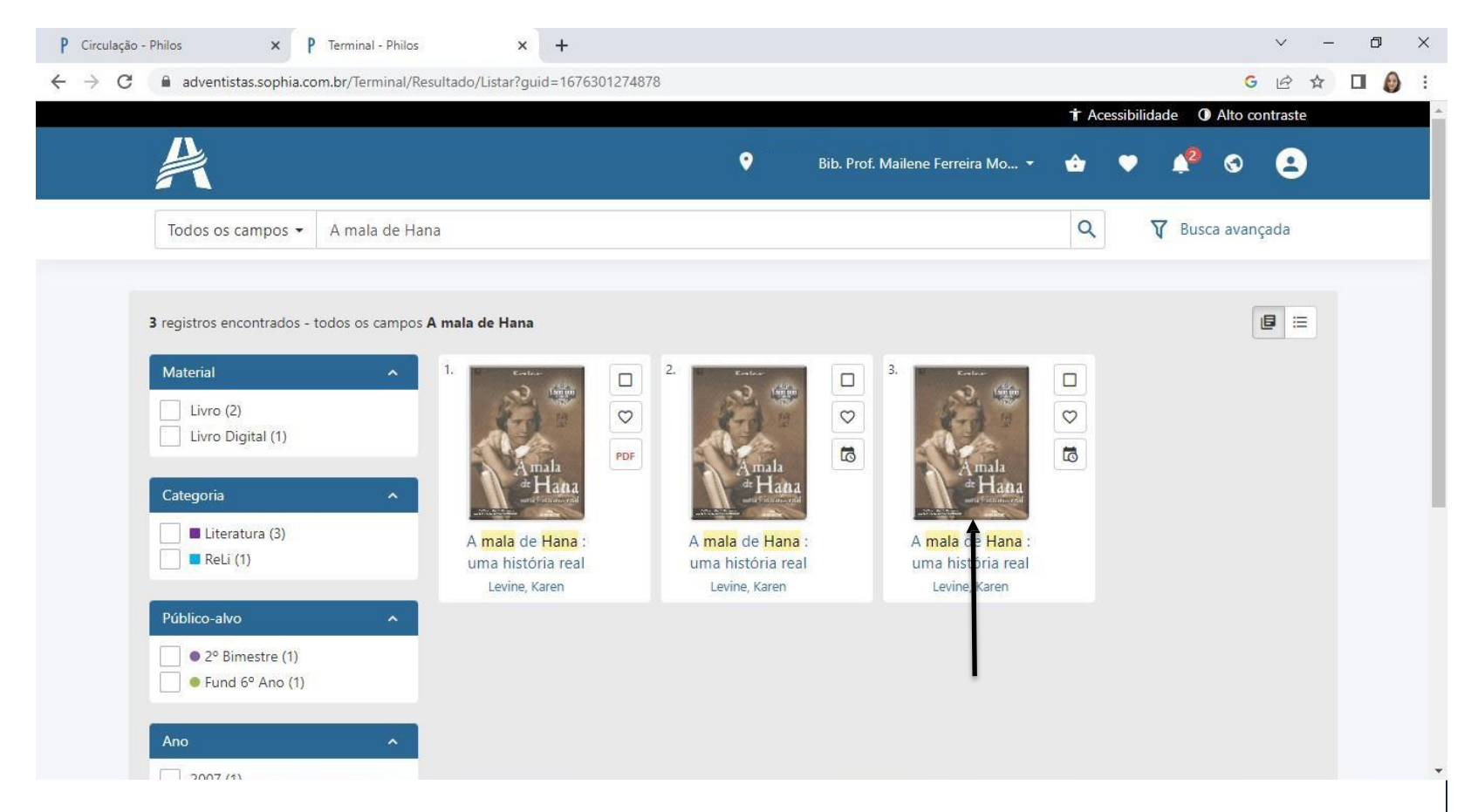

### Selecione **Reservar**.

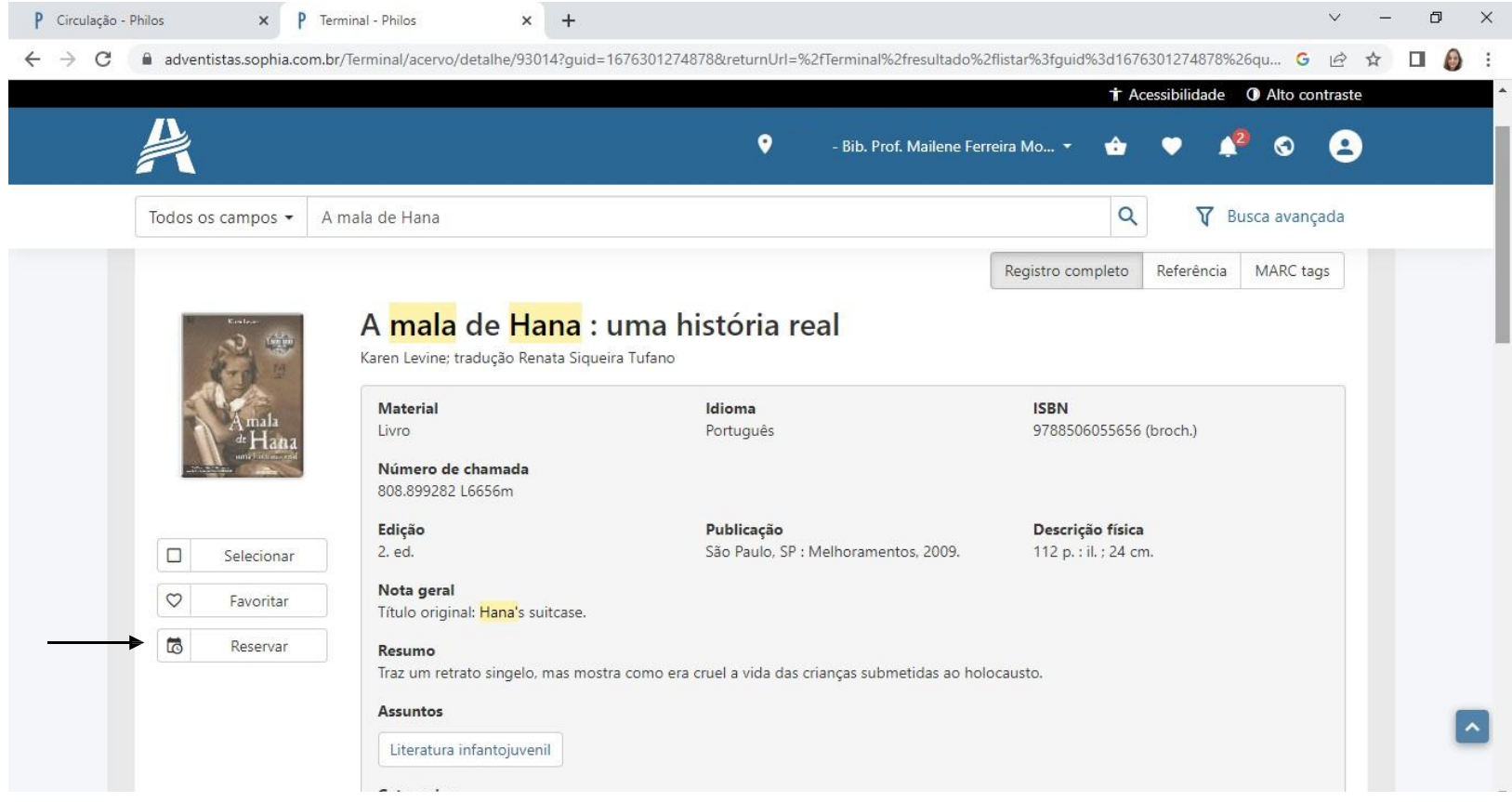

#### Confirme sua reserva.

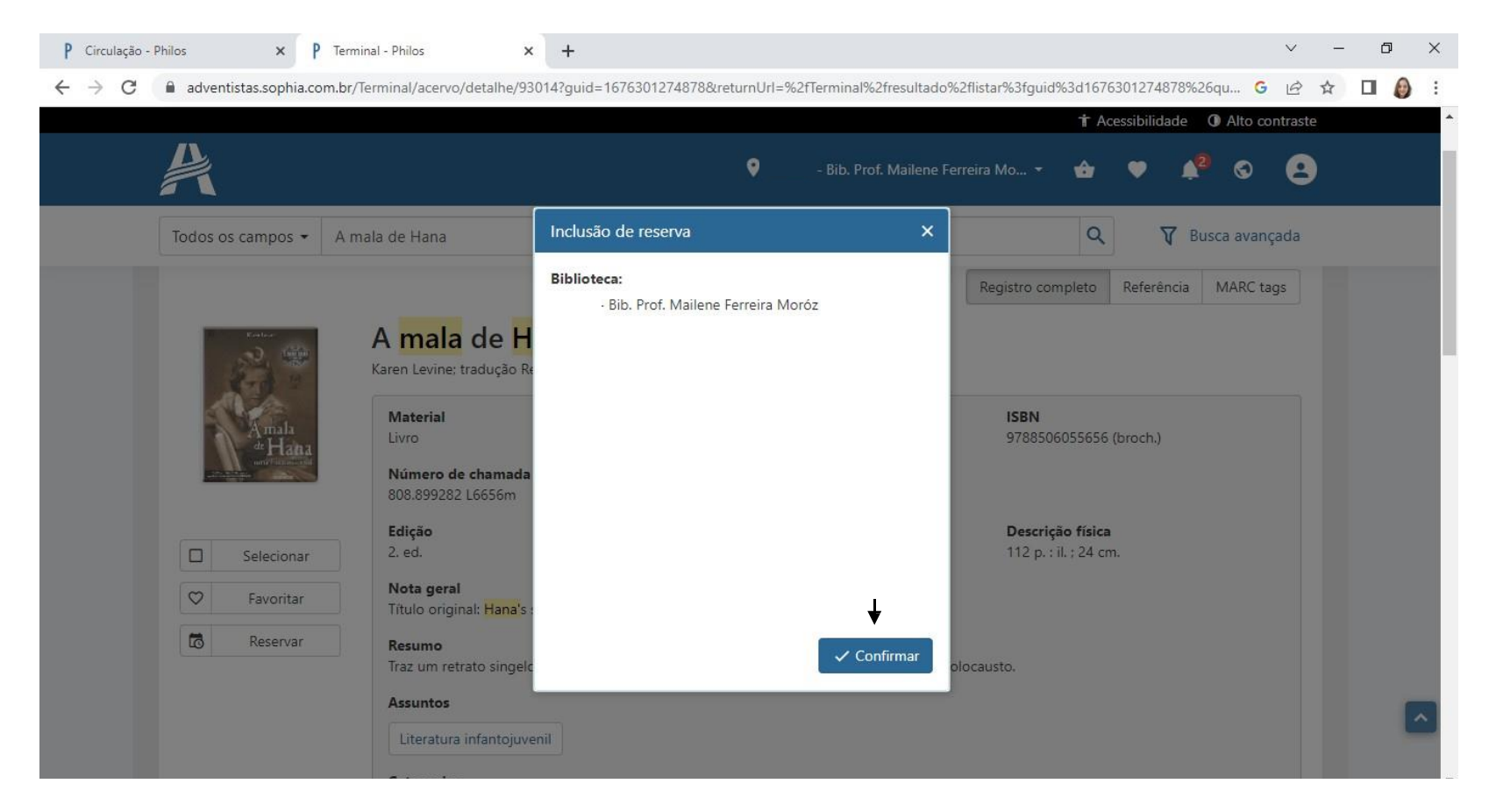

## A reserva será incluída no sistema da biblioteca:

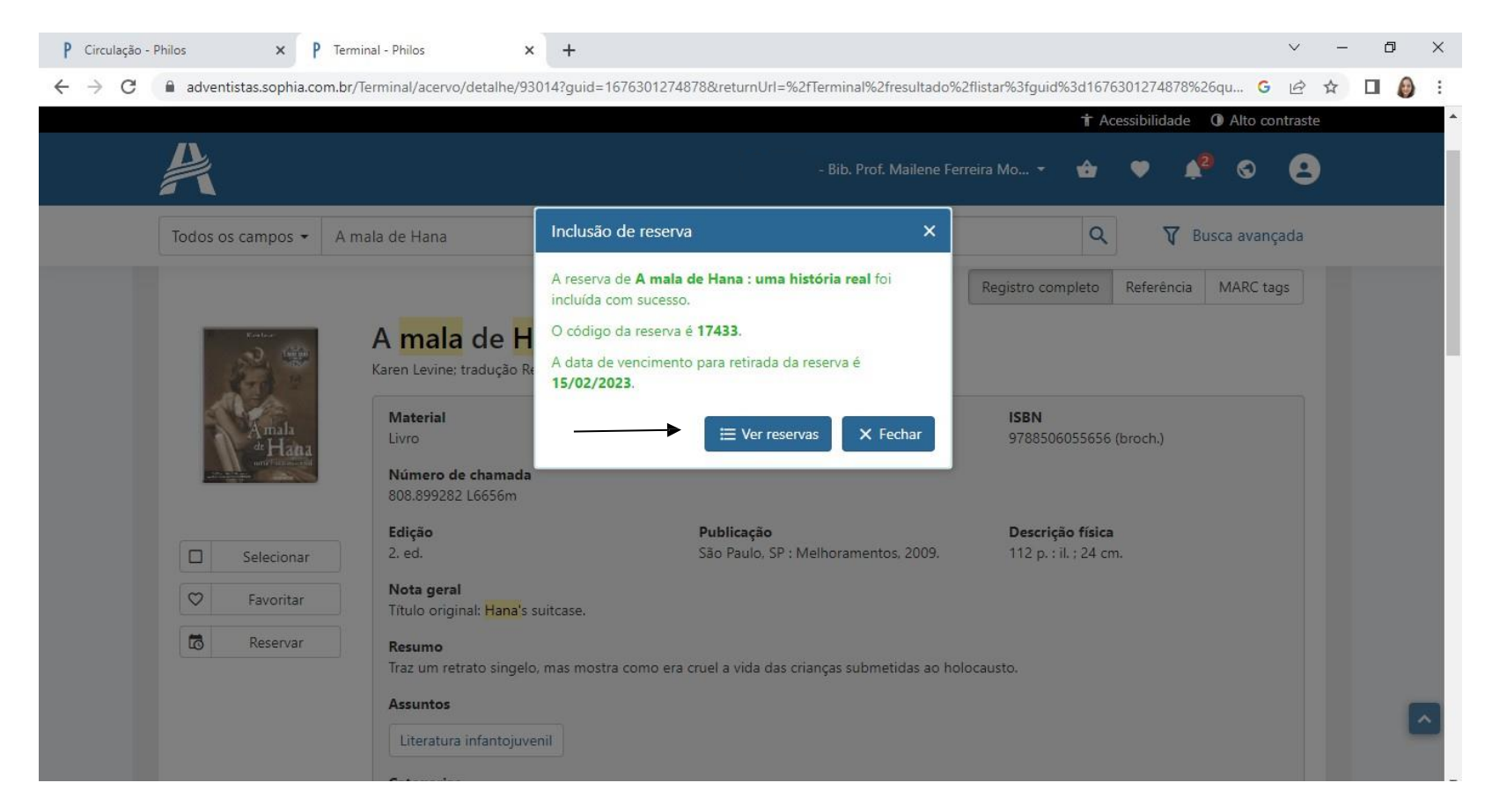

O usuário da biblioteca terá até 2 dias para emprestar o livro na biblioteca. Após esse período, a reserva será excluída automaticamente.

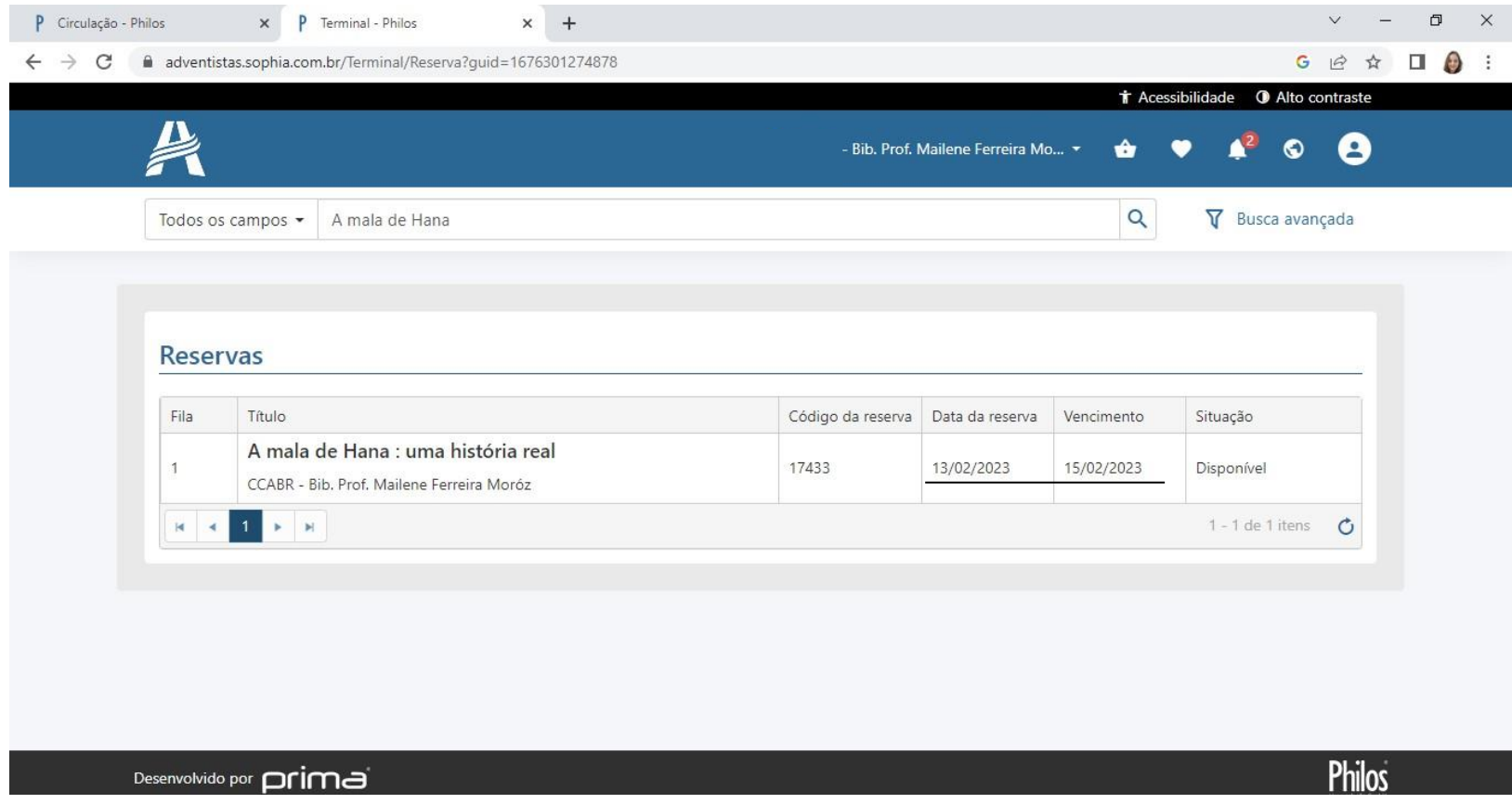

Para acessar títulos em PDF no terminal da biblioteca, digite o nome do livro no campo de pesquisa e clique na .

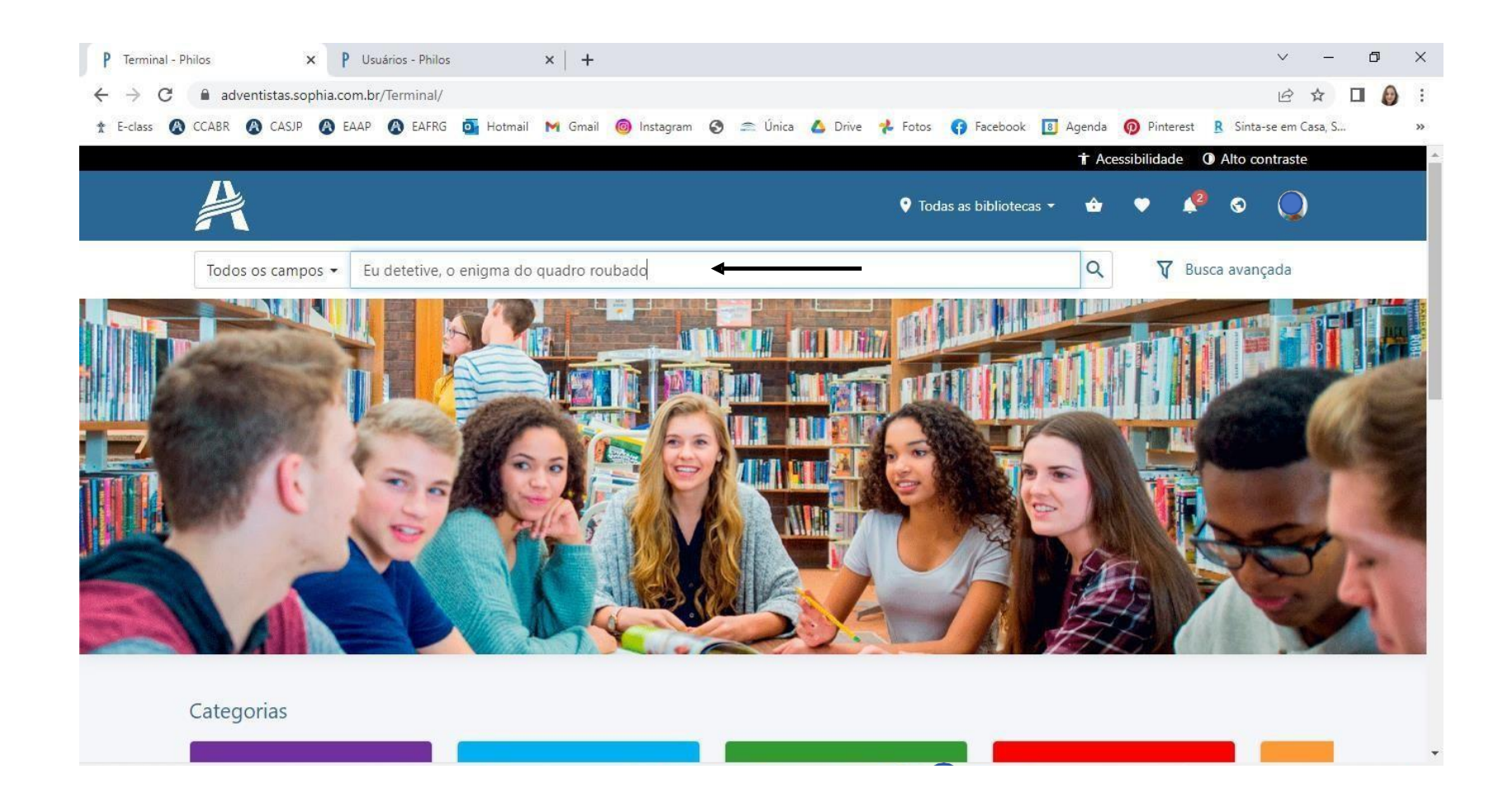

# Selecione o ícone PDF.

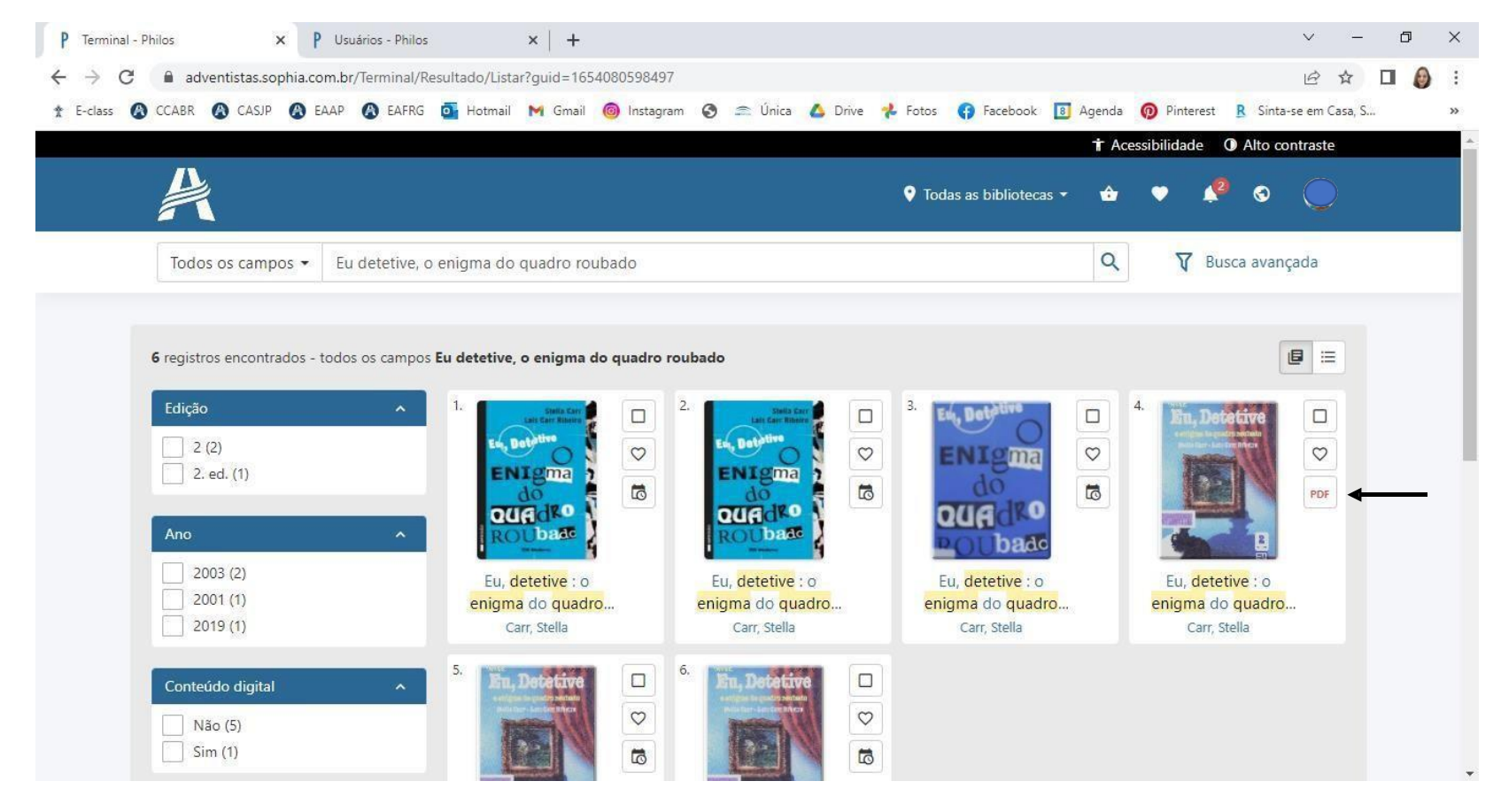

O livro em PDF abrirá. Utilize o zoom para aumentar ou diminuir o tamanho da página. Selecione as setas (direita/esquerda) para encontrar a página desejada.

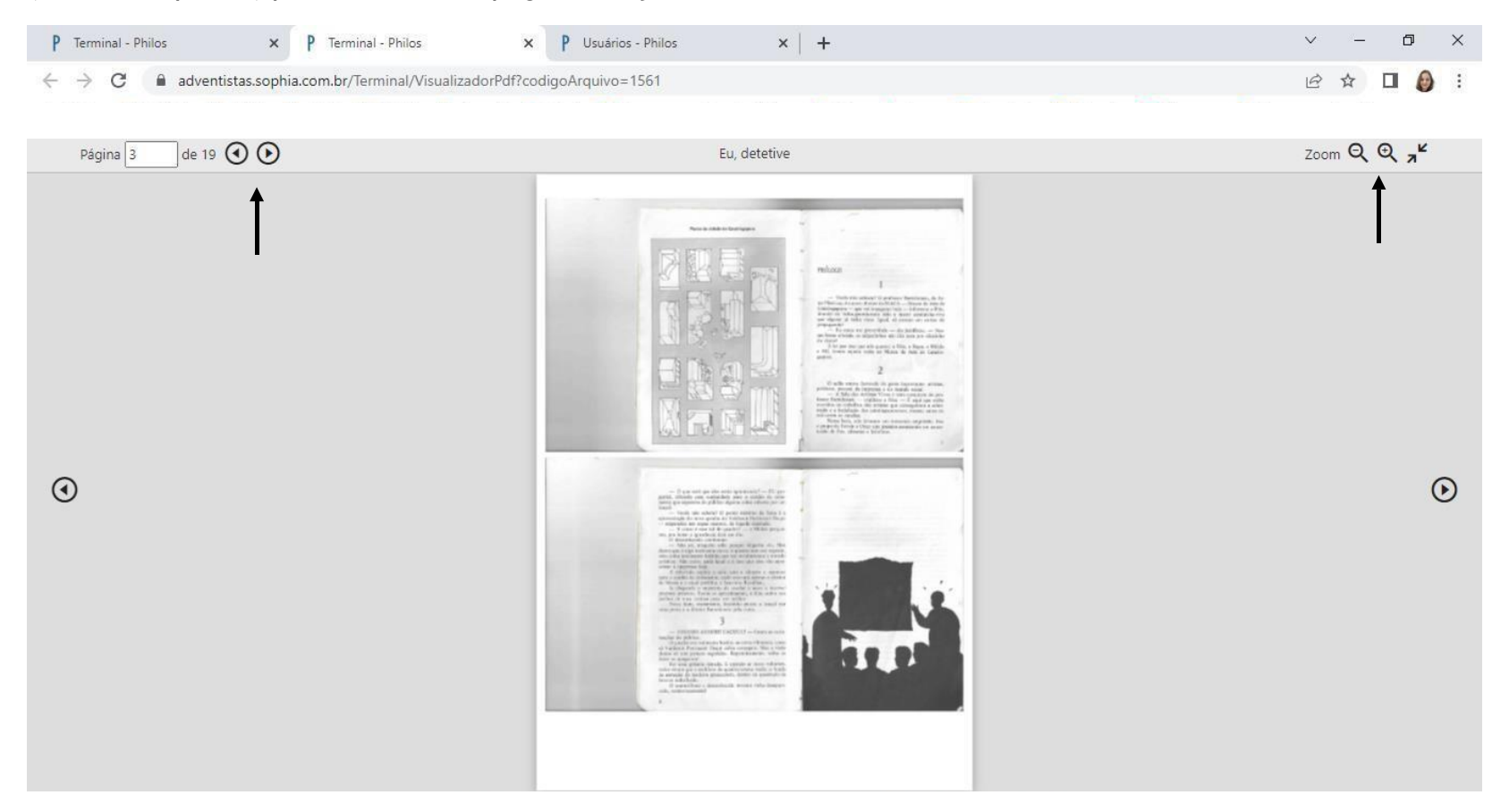

## Boa leitura!